## **ZW3D 2014 SP1 Attribute Manager**

**Schritt 1** im Attribute Manager auf Neu klicken.

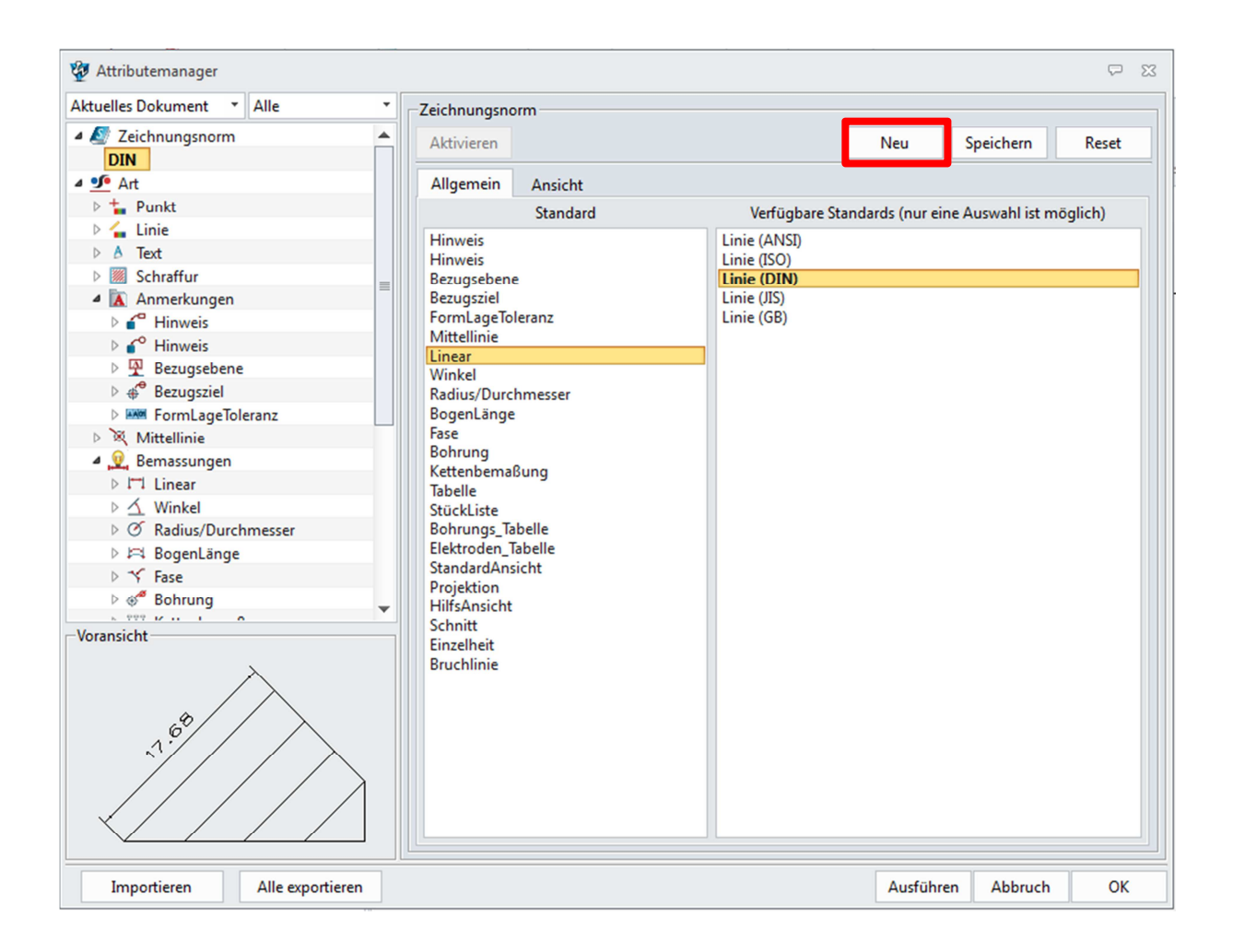

Dort wird ein Name vergeben ich nenne es einfach "Test"

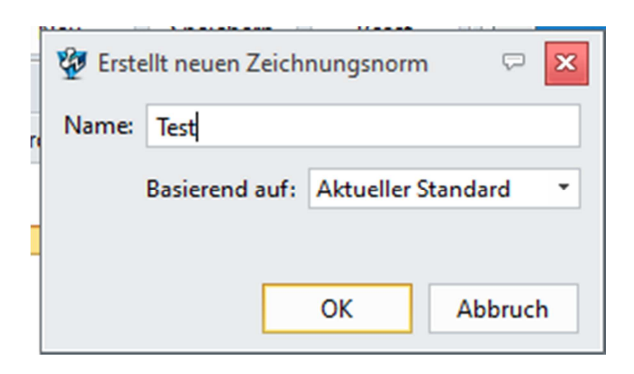

## **Im Schritt 2** aktiviere ich meine gerade erstellte Zeichnungsnorm. Mit rechter Maustaste -> aktiv

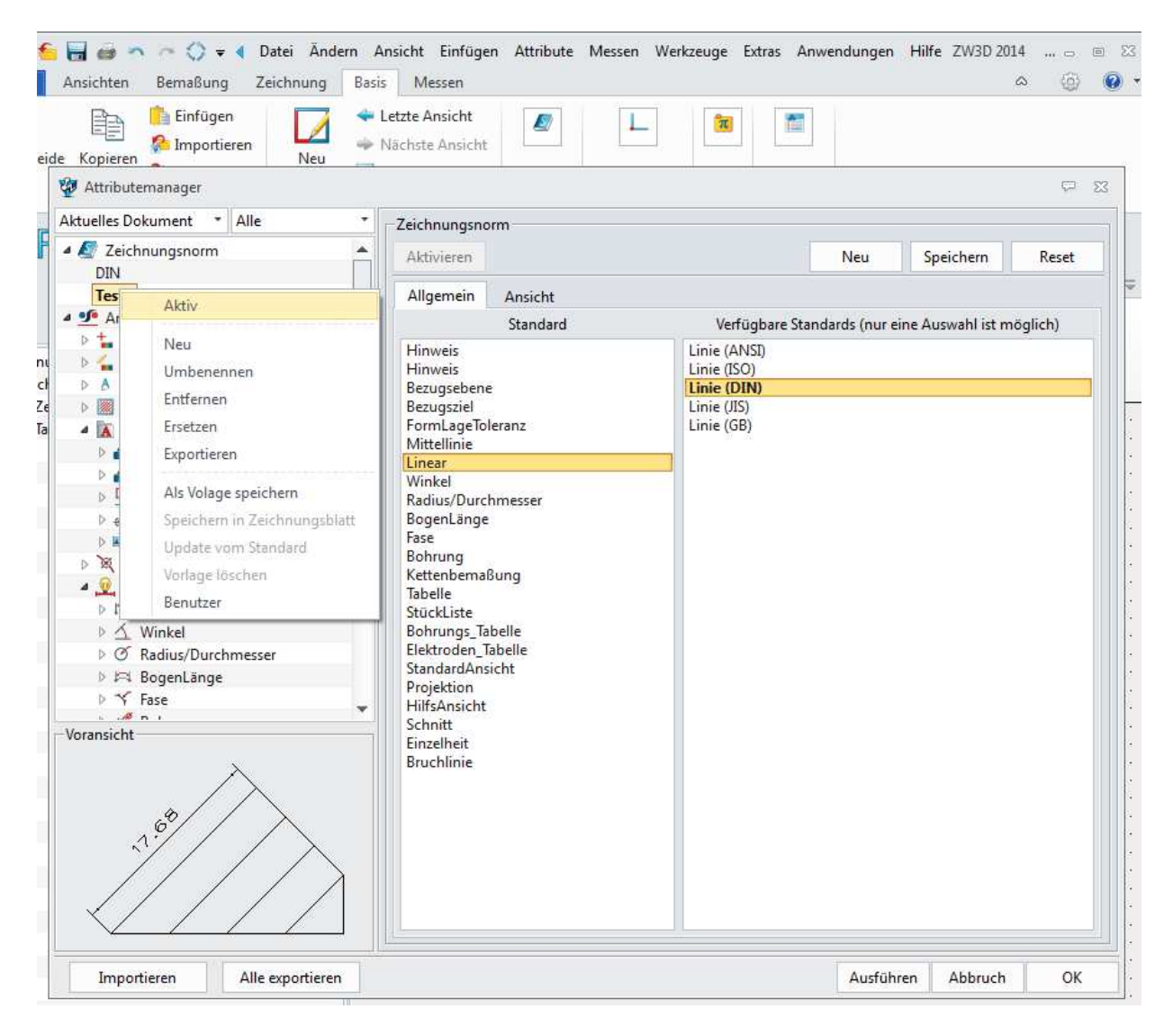

**Schritt 3** Jetzt kann ich zb. Unter **Bemassungen -> Linear** wieder dort mit rechter Maustaste auf **Line (DIN)** und dann auf **Neu** eine neue Einstellung erstellen.

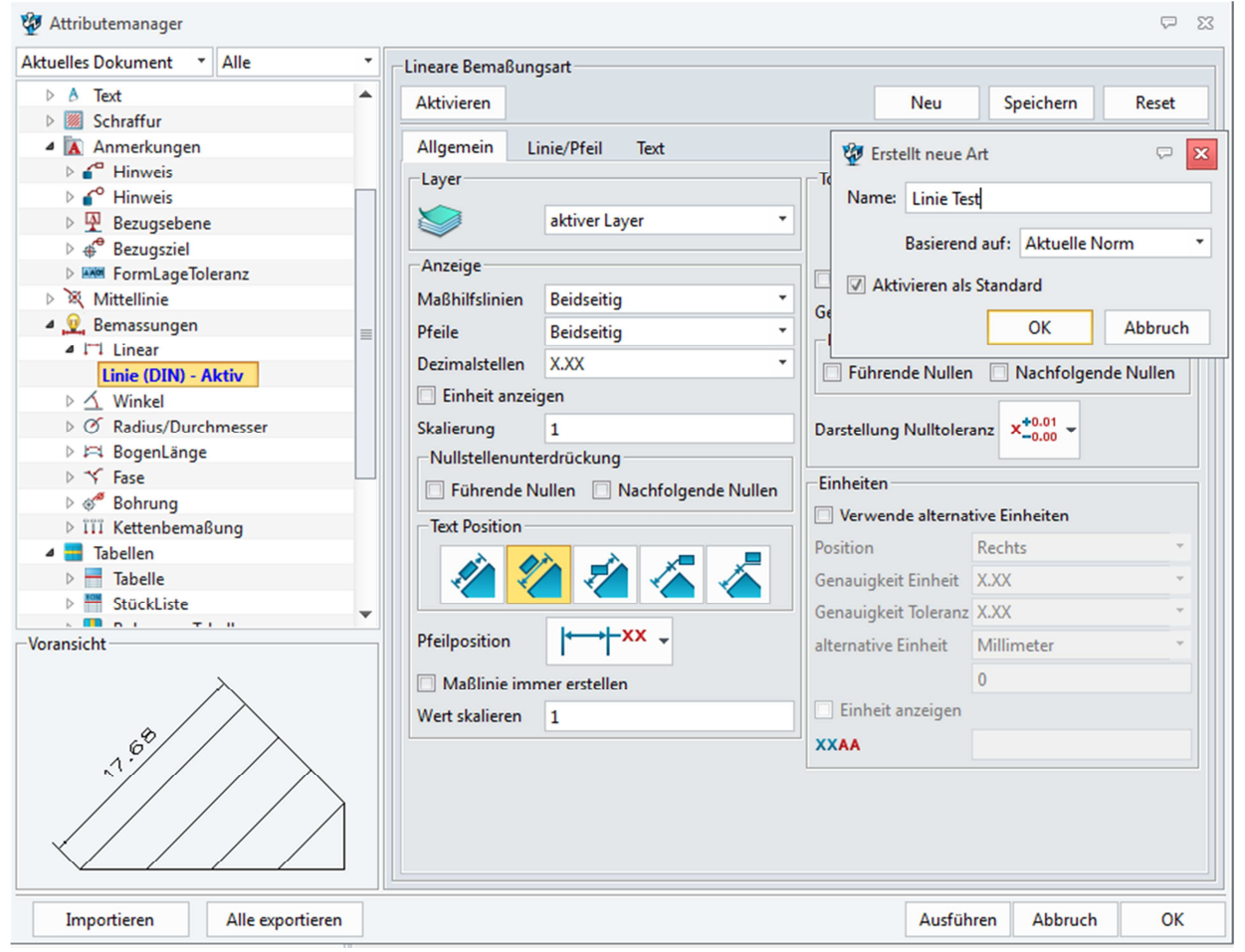

Diese nenne ich wieder **Linie Test** das erscheint auch sofort unter der Linie (DIN).

**Schritt 4** Dort kann ich dann auch meine **Linie/Pfeil** Einstellungen ändern.

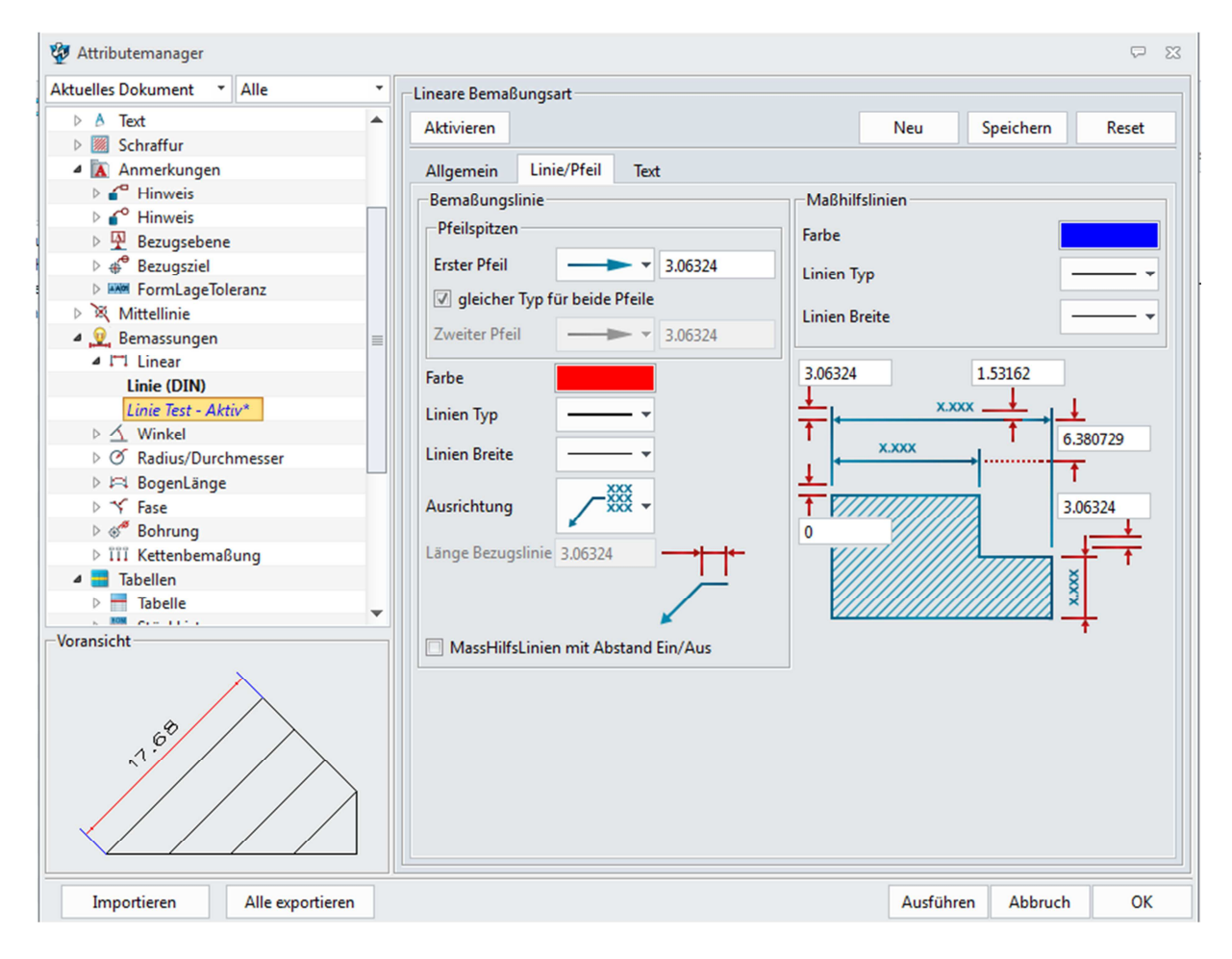

Ich habe jetzt zb die Farben geändert .

## Als **Schritt 5** müssen wir nur noch mit **rechter Maustaste** auf **Test -> Als Vorlage speichern.**

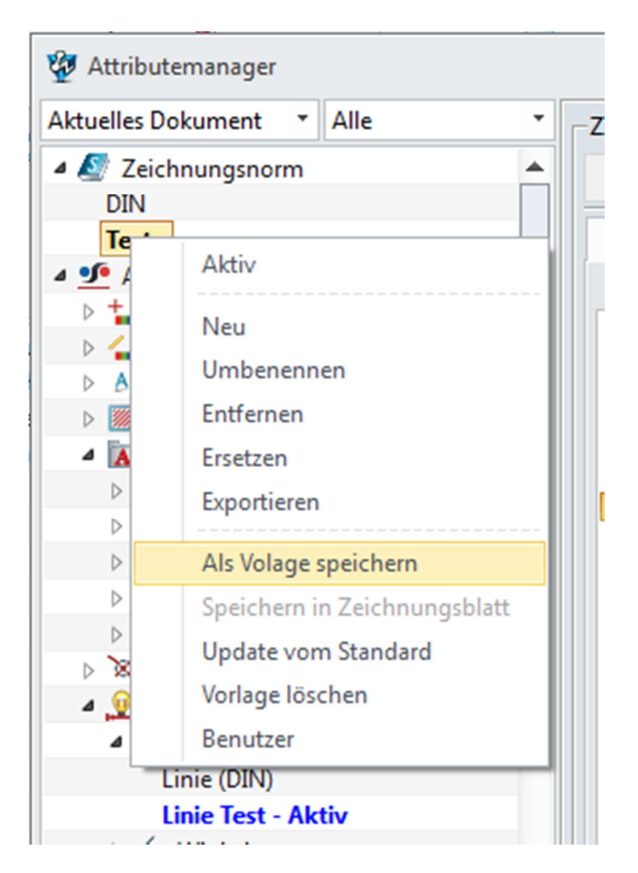

## **Hinweis:** Diese Vorlagen werden unter

..\AppData\Roaming\ZW3D 2014 Deu\ZwDefStdSty.zwstd

Gespeichert und muss extern noch gesichert werden, wenn man den Benutzerordner löscht.

Nun sehen wir unter **Standard,** wenn wir auf **Linear,** klicken auf der rechten Seite, unter **Verfügbare Standards,** unsere erstellte **Linie Test**.

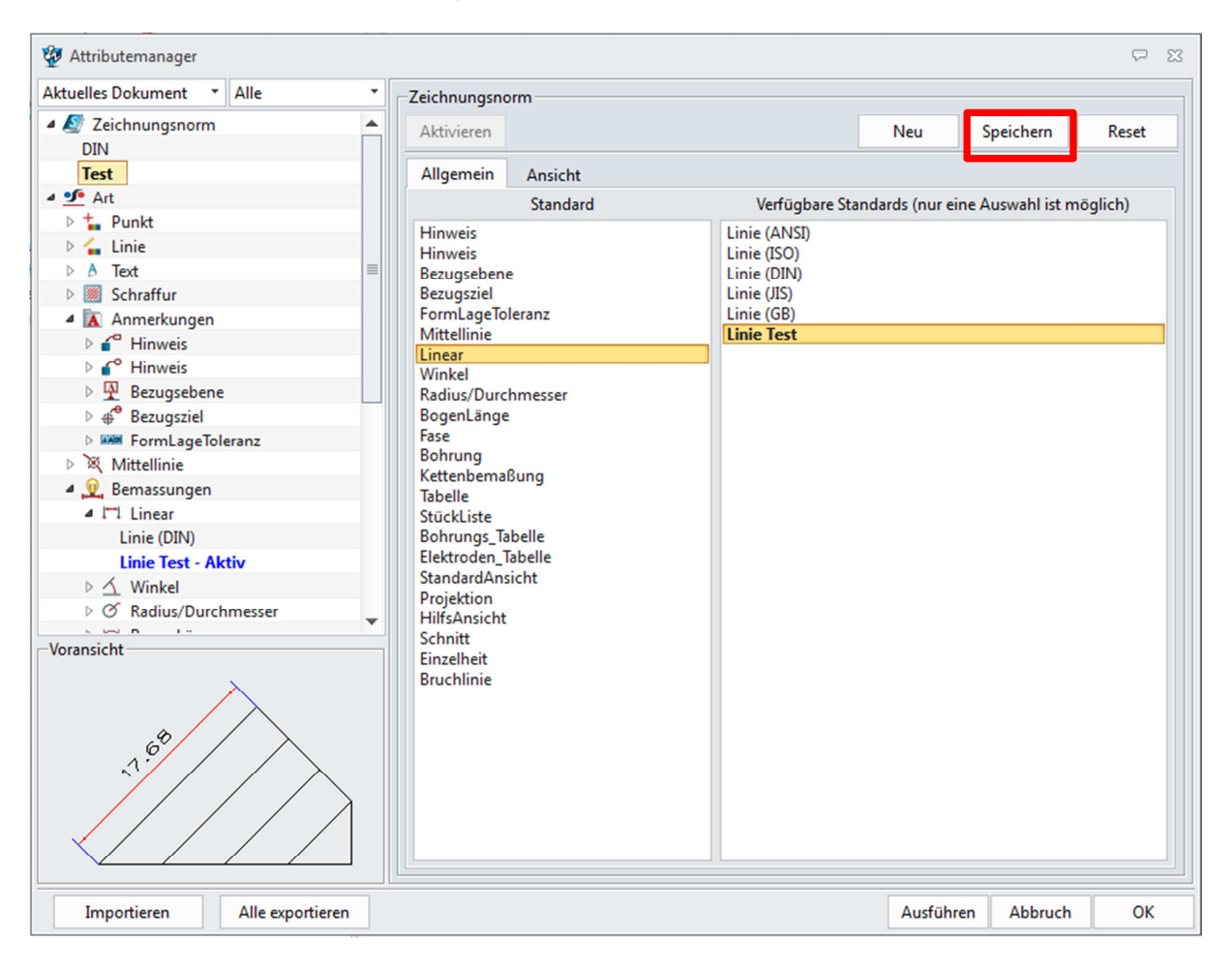

**Schritt 6** Diese wählen wir aus und klicken auf Speichern Sie wird Fett geschrieben und ist auch aktiviert.

Diese Einstellungen kann ich nun beliebig ändern und speichern und habe ich auch bei meinem nächsten Start von ZW3D immer zur Hand.

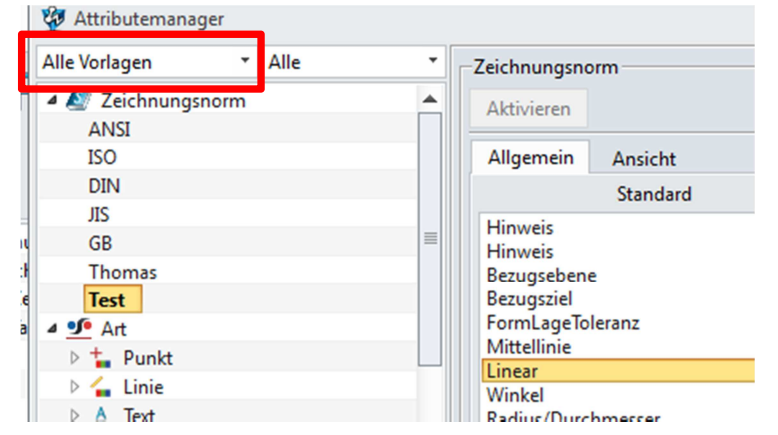

Wenn ich meinen Filter auf **Alle Vorlagen** stelle.

Alle Rechte vorbehalten. Kein Teil des Werkes darf in irgendeiner Form (Druck, Fotokopie, Mikrofilm oder einem anderen Verfahren) ohne schriftliche Genehmigung des Herausgebers reproduziert oder unter Verwendung elektronischer Systeme verarbeitet, vervielfältigt oder verbreitet werden. © 2014

Diese Unterlage wurde mit großer Sorgfalt erstellt und geprüft. Trotzdem können Fehler nicht vollkommen ausgeschlossen werden. Verlag, Herausgeber und Autoren können für fehlerhafte Angaben und deren Folgen weder eine juristische Verantwortung noch irgendeine Haftung übernehmen

Internet: www.encee.de